# **Perioperative - Updating Emergency Tracking Board**

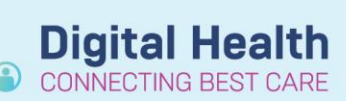

**Digital Health Quick Reference Guide** 

#### **This Quick Reference Guide will explain how to:**

Update the Emergency Perioperative Tracking Board

#### **Definitions:**

**Emergency Procedure** – a surgical procedure requiring a theatre or procedure room booking for a critical patient not suitable for the elective process

### **Updating the Perioperative Tracking Board**

After scheduling Emergency – Surgery, the patient will display on the Emergency tracking board, however some fields require manual updating.

- 1. Log into PowerChart and open the Perioperative Tracking Board Emergency for your location
- 2. Double-click on the Date On List cell for your patient

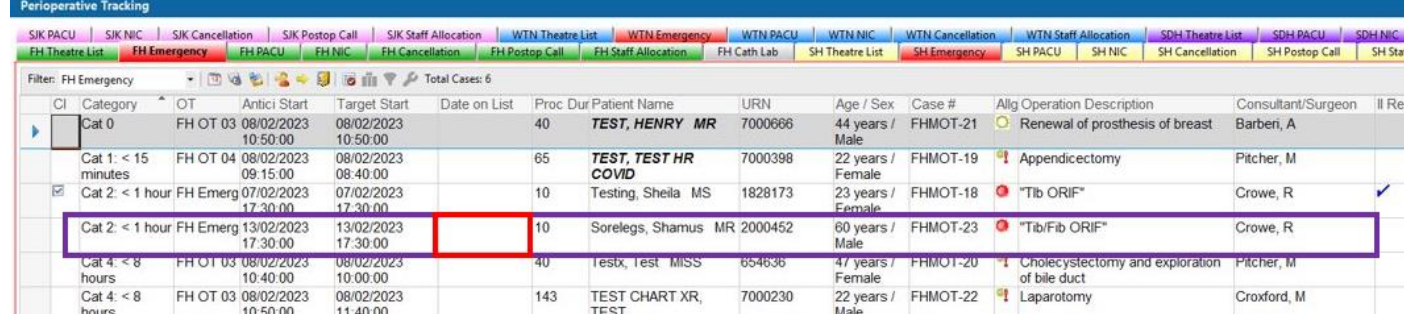

3. Select the *Emergency Pt Status* tab on the left pane of the *Case Tracking Set Events* window, and select Date On List

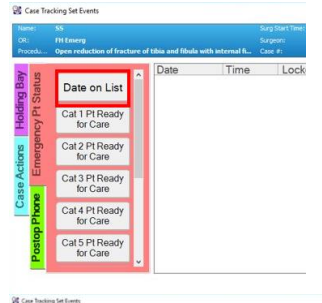

- 4. The Date On List time needs to match the time the Request for Surgery was first placed. This can be found on the Request for Emergency Surgery order in PowerChart, or is the time the patent was Direct Scheduled
- 5. To modify the time the patient is added to the list, double-click on the time field. The *Date On List* window displays. Modify the date and time to when the Emergency Surgery was requested

Cat 1 Pt Rea Cat 2 Pt Re Cat 3 Pt Re

Click OK to continue

## **Perioperative – Updating Emergency Tracking Board**

- 6. Once it is known, to update the Anticipated operating room, highlight the patient and click on the yellow door icon from the tracking board toolbar
- 7. The Select Operating Room window displays. Select the theatre or procedure room in which the emergency procedure will be completed, and click OK
- 8. The Procedure Duration should be updated by double click on the time field in the Proc Dur column, entering the expected duration, and pressing Enter

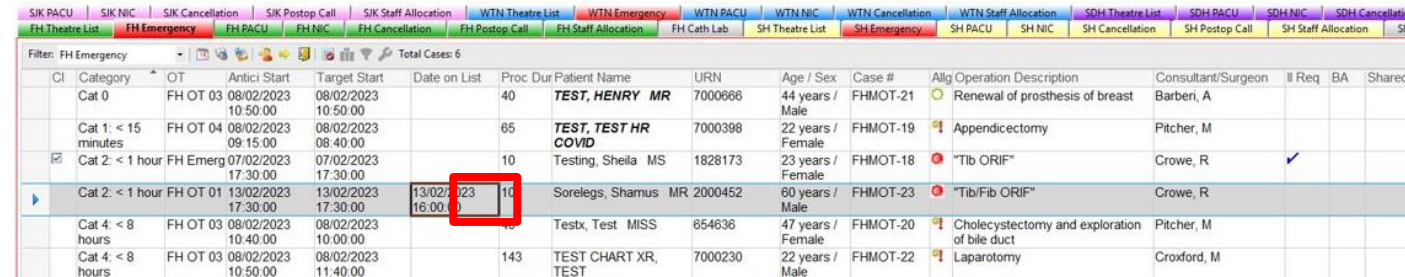

9. To update anticipated start time, double click on the time field in the Antici Start column. The Modify Time window displays. Update the anticipated start time as required and Click OK to continue

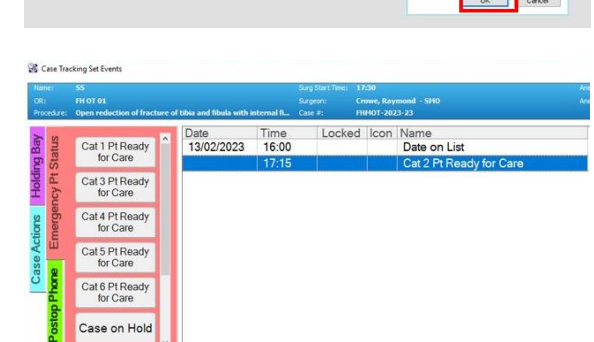

Fratient Name<br>TEST.HENRY MR

ng<br>ng Sheila MS

Sorelegs Shamus MR 2000452

700039

1828173

654636

700023  $Q$ ah

 $\overline{1200}$ 

**TEST, TEST HR**<br>COVID

Testy Test MISS

TEST CHART XR.

 $10$ 

143

Case #<br>FHMOT-21

FHMOT-19

Tin

FHMOT-18 "Tib

**FHMOT-23 @ "Tib/** 

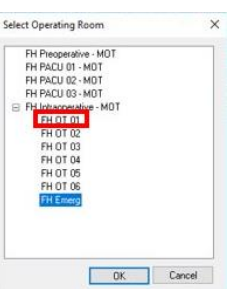

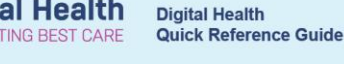

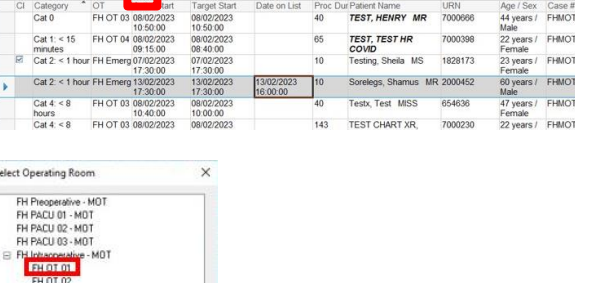

**Digit** 

p Call SIK Staff Al

日日前

10. The patients case status should be updated by double-click on the the Emerg Status field

Use the tab for Emergency Pt Status, and set the patients status, including:

Ready for Care

rative Tracking

Case On Hold

Western Health